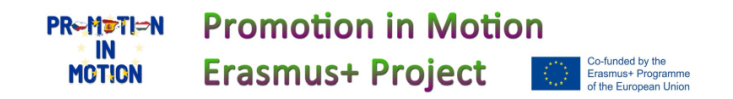

## **360 Photo creation Tutorial**

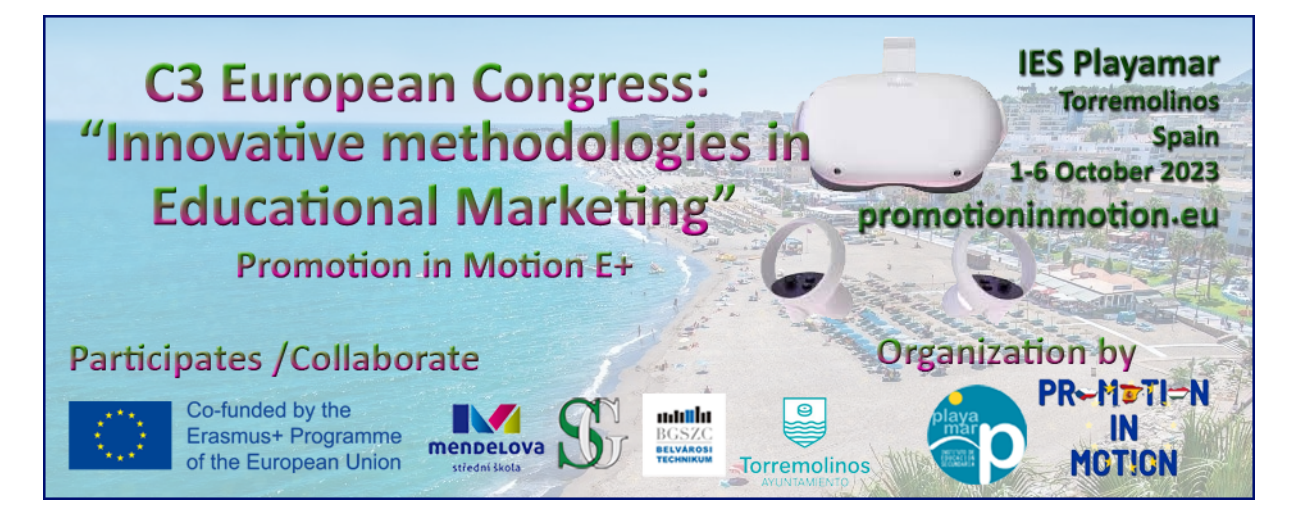

**Step 1** download Go Street View Photo Sphere

[https://play.google.com/store/apps/details?id=com.gostreetview.camera&hl=es\\_419&gl=US](https://play.google.com/store/apps/details?id=com.gostreetview.camera&hl=es_419&gl=US)

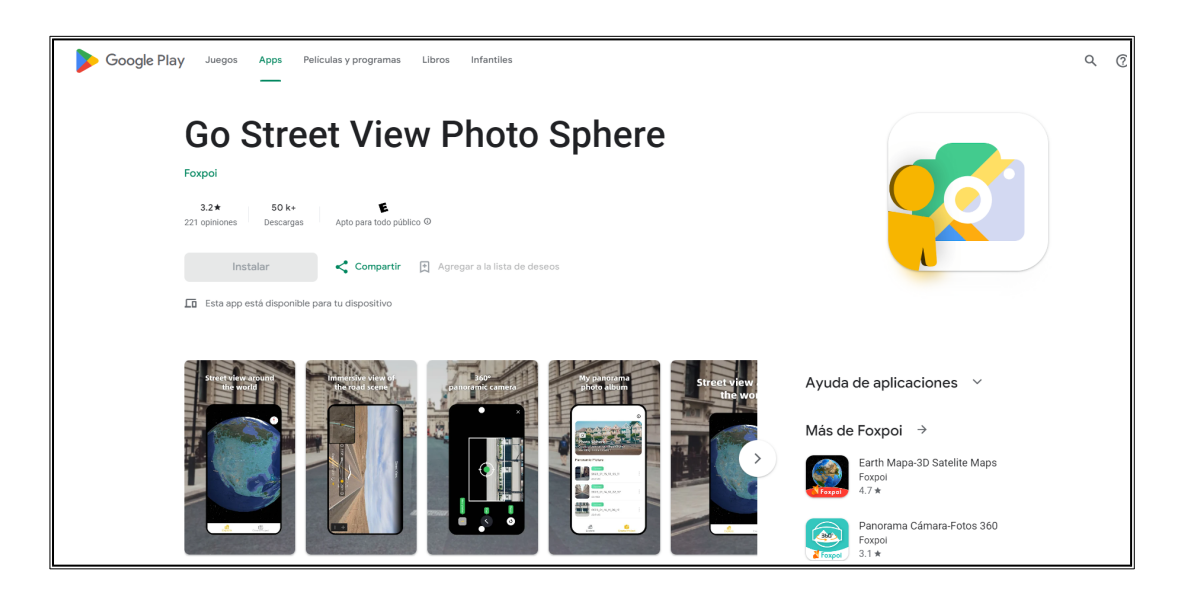

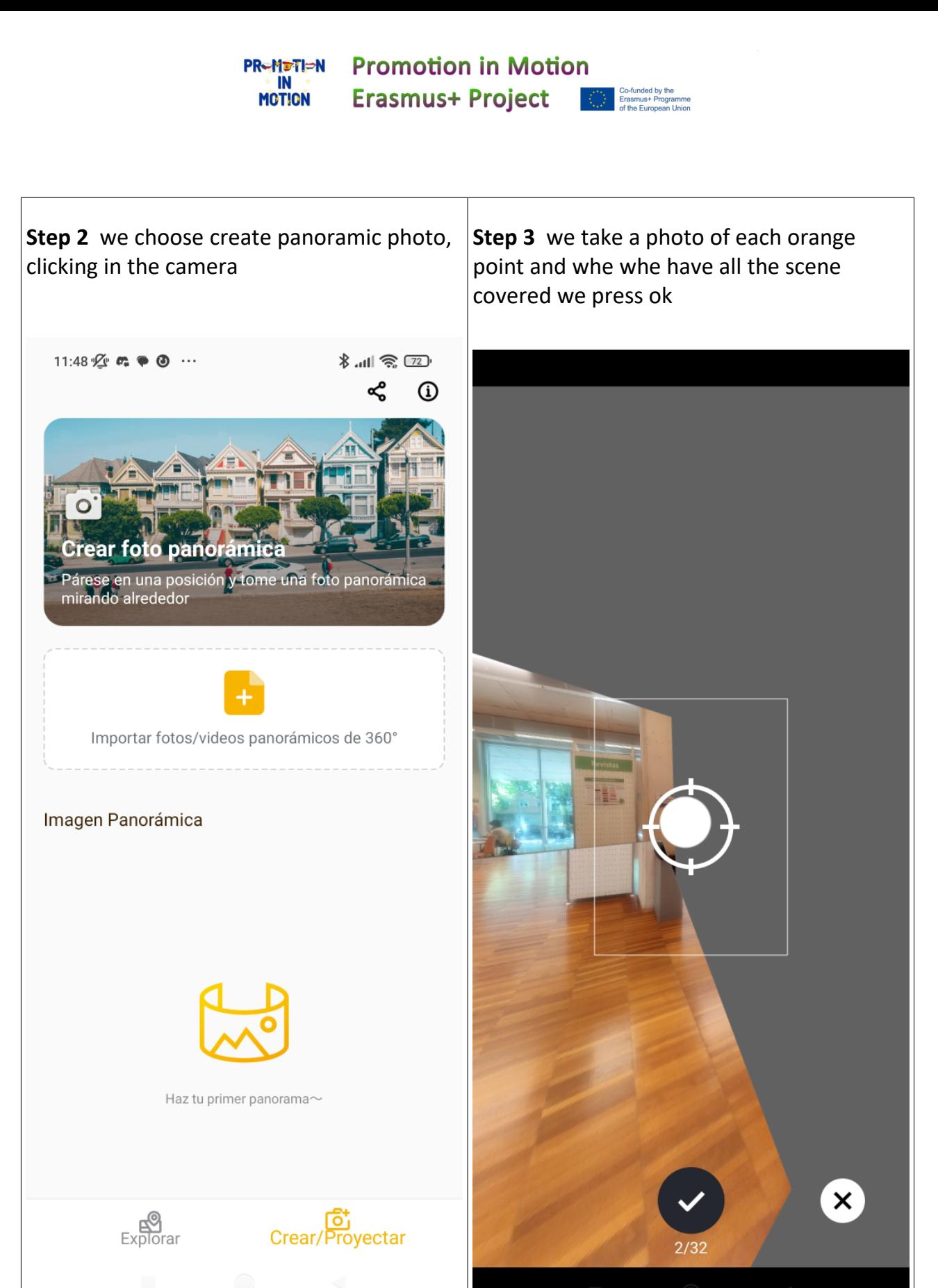

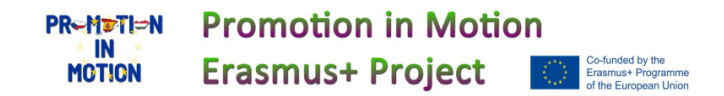

**Step 4.** we take a photo of each orange point and when we have all the scene covered we press ok to save the photo.

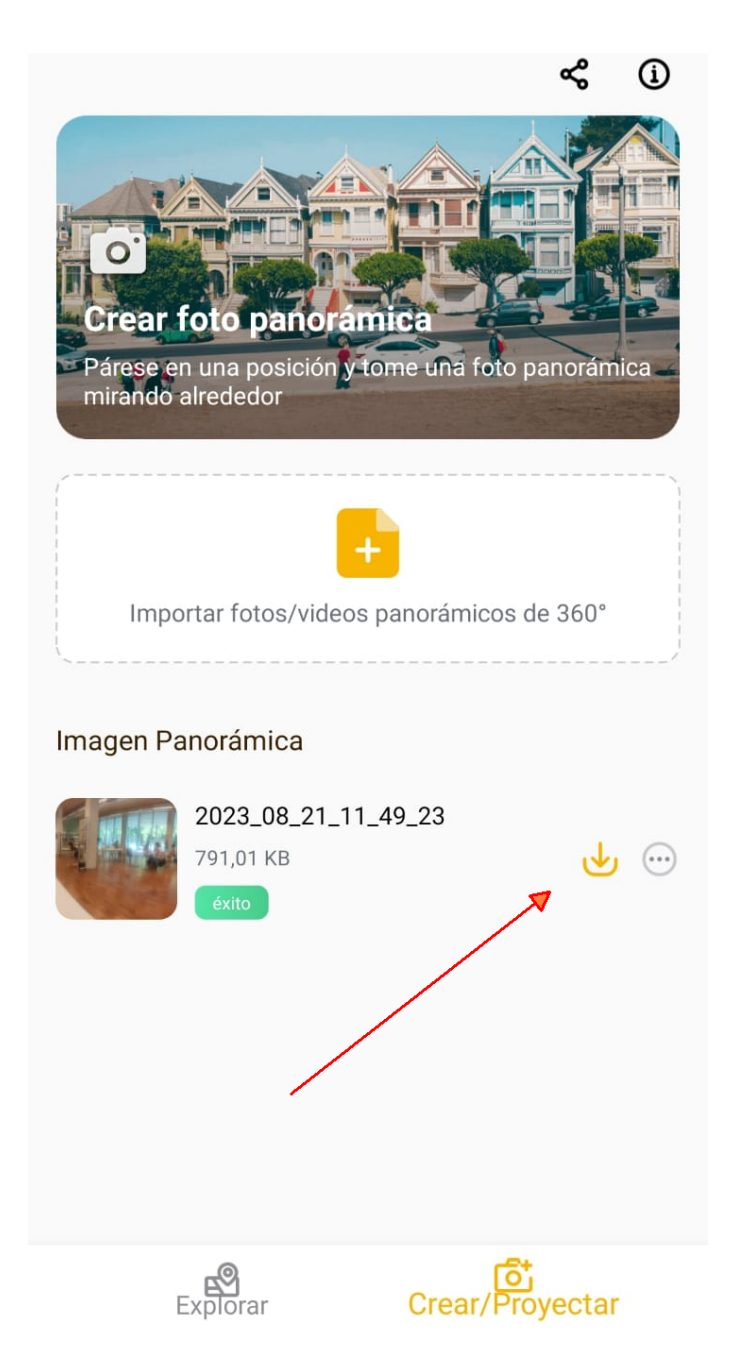

**Step 5.** You must download the photo pressing the donwload button and it will save it in your folder "pictures" in your internal camera directory and also can be find in the gallery of the mobile phone.

From here you can export to many other tools.